# PŘÍRUČKA PRO UŽIVATELE ČSOB CEB S ČIPOVOU KARTOU V OPERAČNÍM SYSTÉMU MAC OS X

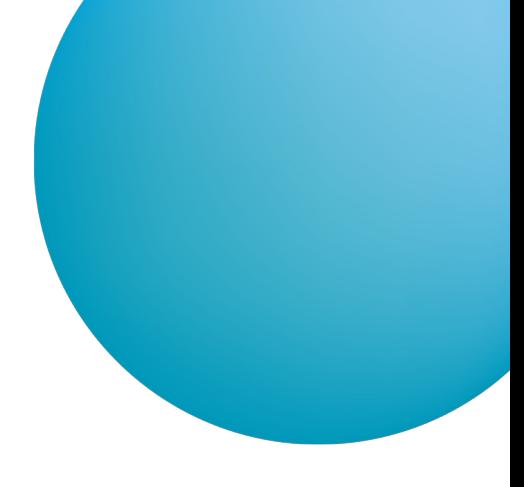

## **OBSAH**

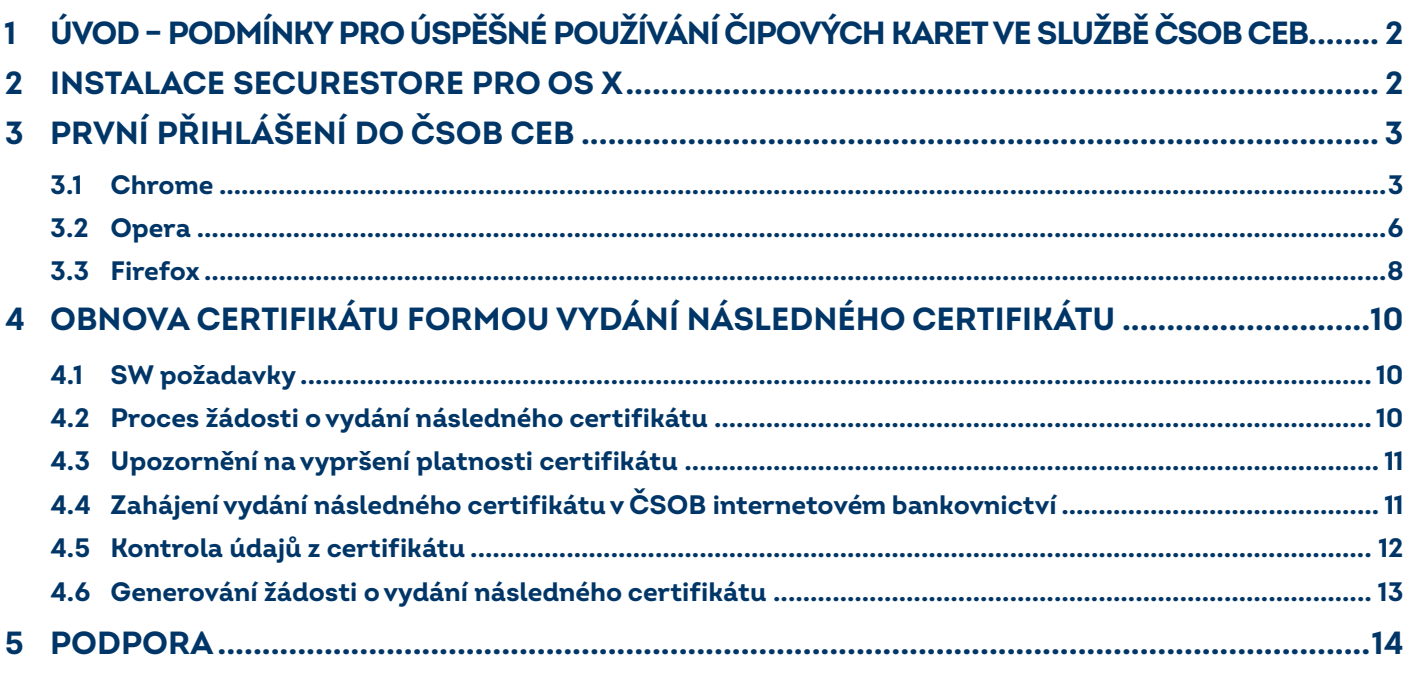

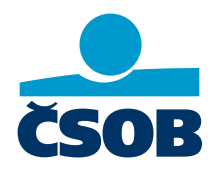

www.csob.cz

Strana 1

# <span id="page-1-0"></span>**1 ÚVOD – PODMÍNKY PRO ÚSPĚŠNÉ POUŽÍVÁNÍ ČIPOVÝCH KARET VE SLUŽBĚ ČSOB CEB**

Pro úspěšné přihlášení do služby internetového bankovnictví ČSOB čipovou kartou podporující OS X nejprve nainstalujte aplikace:

- **SecureStore,**
- Doplněk ČSOB elektronický podpis pro prohlížeče Chrome, Opera a Firefox nebo software Java pro prohlížeč Safari.  $\bullet$

## <span id="page-1-1"></span>**2 INSTALACE SECURESTORE PRO OS X**

Instalační balíček je připraven zde: [SecureStore Setup pro OSX](http://www.csob.cz/securestore/osx).

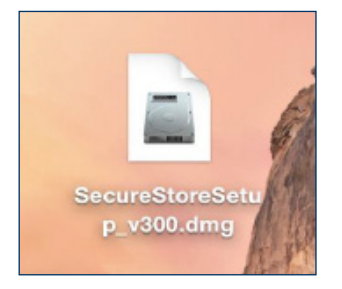

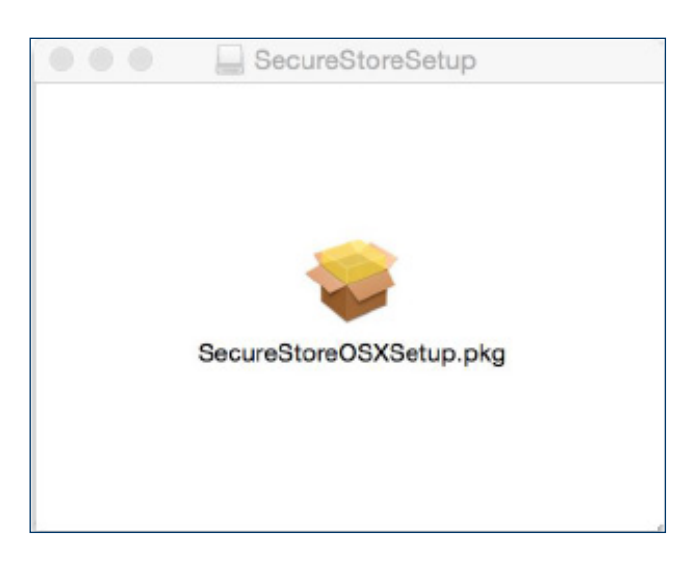

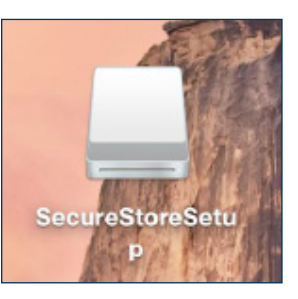

Stažený zdrojový soubor aplikace na ploše. Kliknutím myší na tento soubor se připojí disk SecureStoreSetup.

Po otevření tohoto disku vám bude nabídnut instalační balíček. Dvojklikem myší se spustí instalační průvodce SecureStore s následujícími kroky.

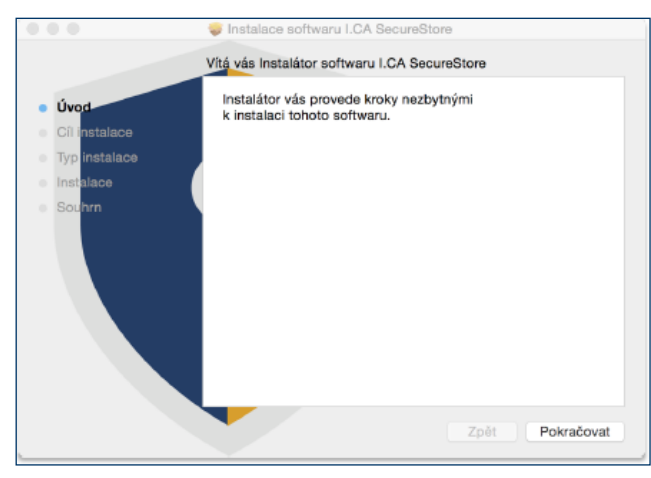

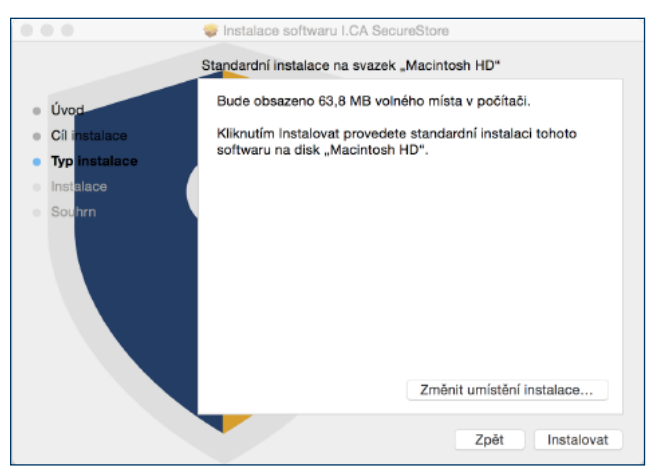

Zvolte tlačítko *Pokračovat*. Dále tlačítko *Instalovat*. Zde můžete být požádáni o admin přístup (zadejte uživatelské jméno a heslo s oprávněním instalovat).

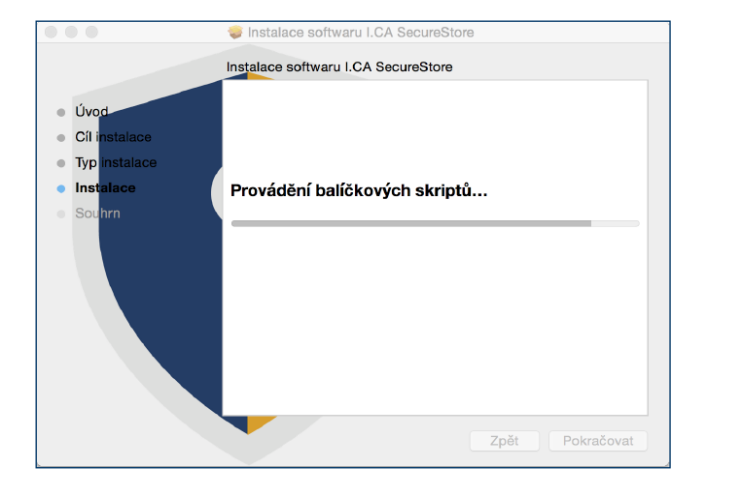

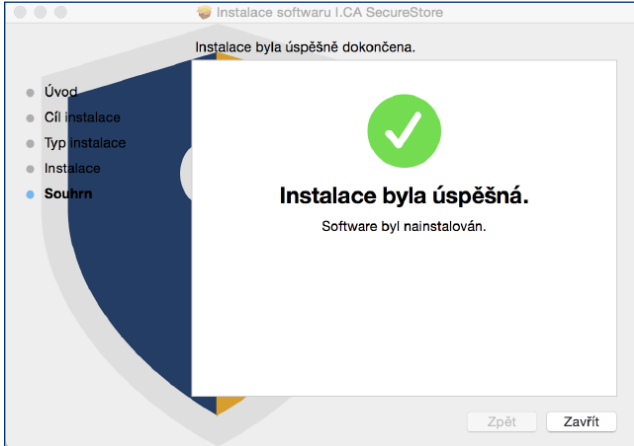

Závěrečné okno instalace ukončíte tlačítkem *Zavřít*.

# <span id="page-2-0"></span>**3 PRVNÍ PŘIHLÁŠENÍ DO ČSOB CEB**

Služby ČSOB CEB naleznete přes domovskou stránku [www.csob.cz,](http://www.csob.cz/) případně na adrese:

[https://ceb.csob.cz.](https://ceb.csob.cz)

Pozn.: počítač, ve kterém chcete používat čipovou kartu pro službu ČSOB CEB, musí splňovat SW požadavky, které jsou uvedené na www.csob.cz/ceb

#### <span id="page-2-1"></span>**3.1 Chrome**

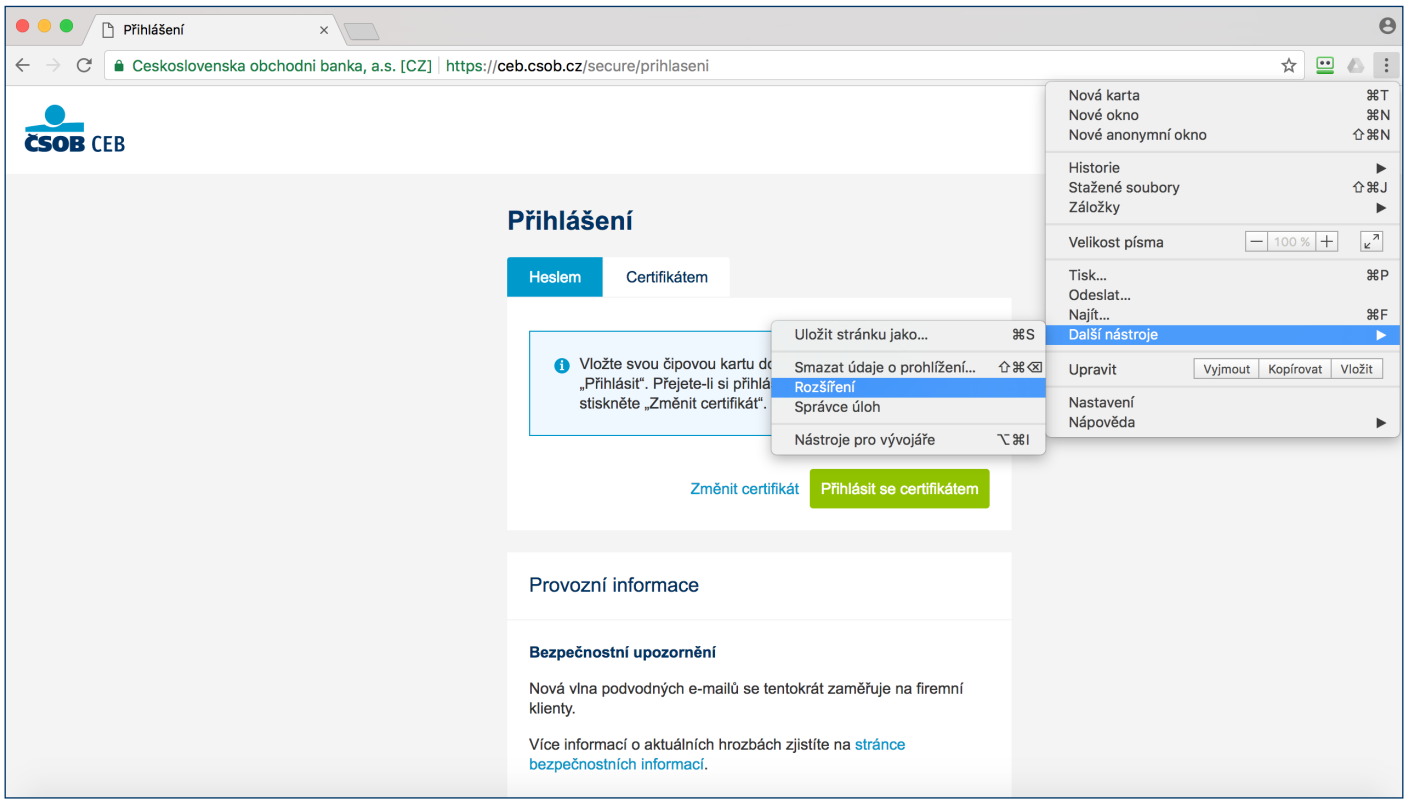

Přejděte do správy *Rozšíření*.

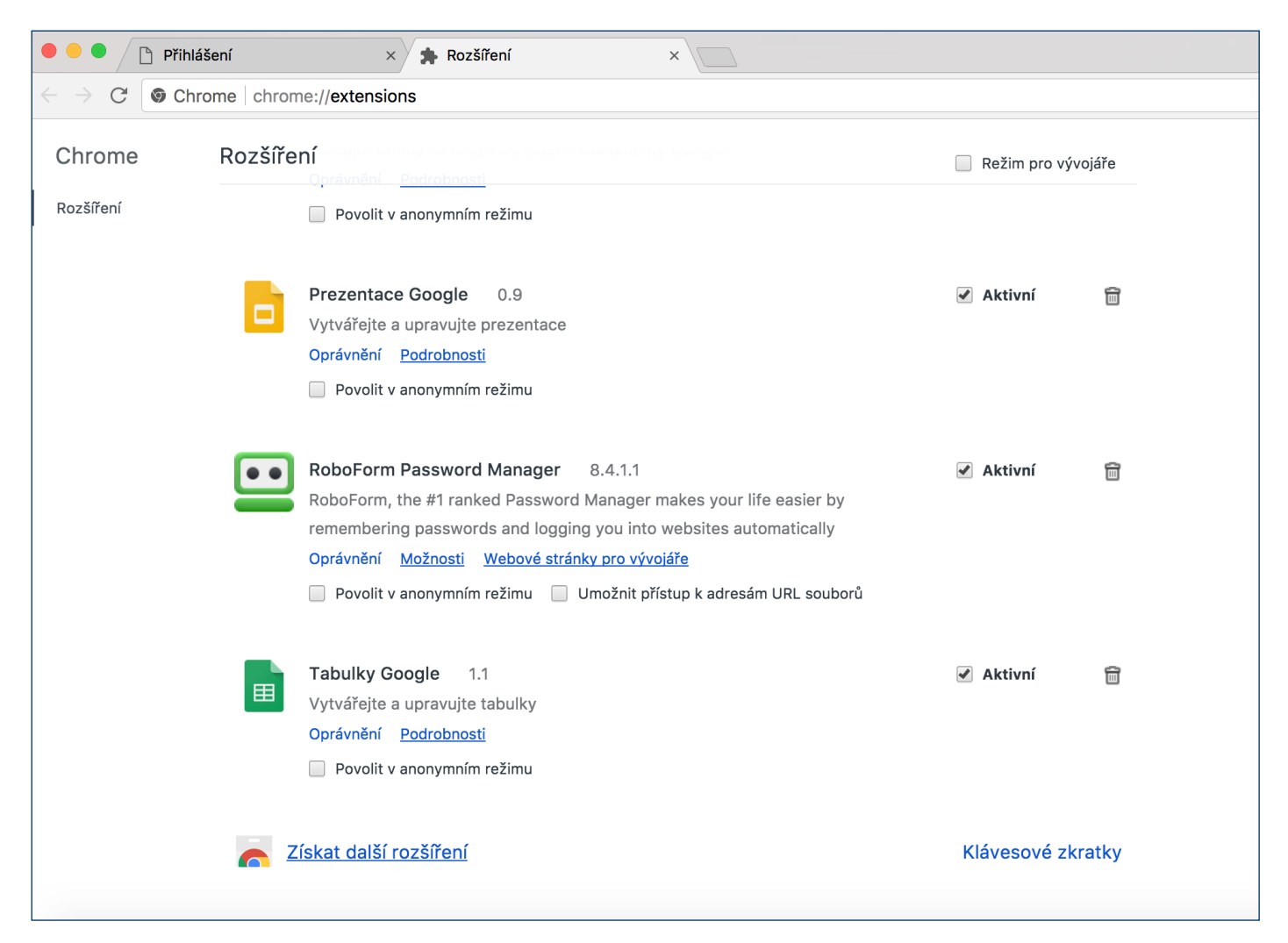

#### Ve spodní části obrazovky zvolte možnost *Získat další rozšíření*.

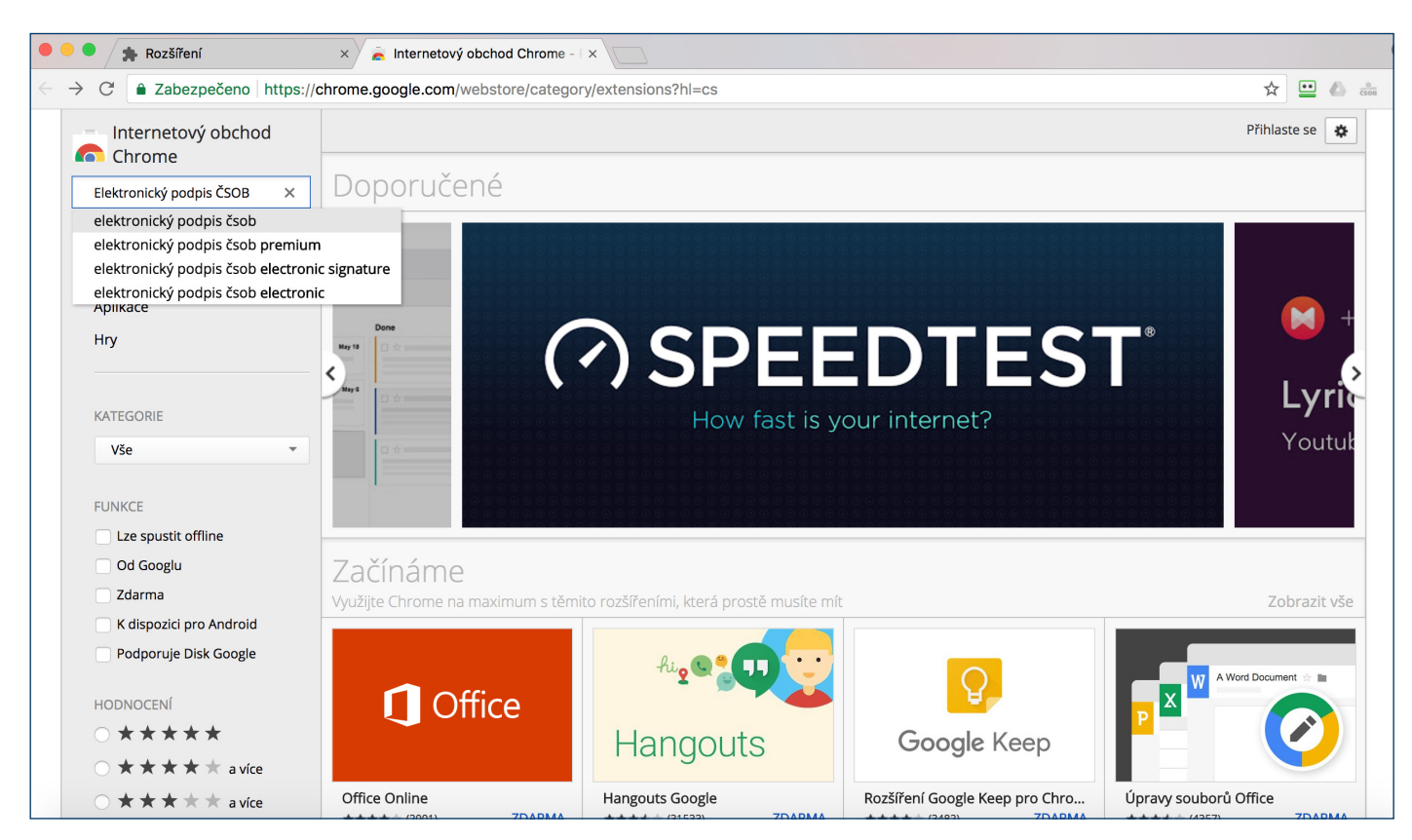

Vyhledejte doplněk *Elektronický podpis ČSOB*.

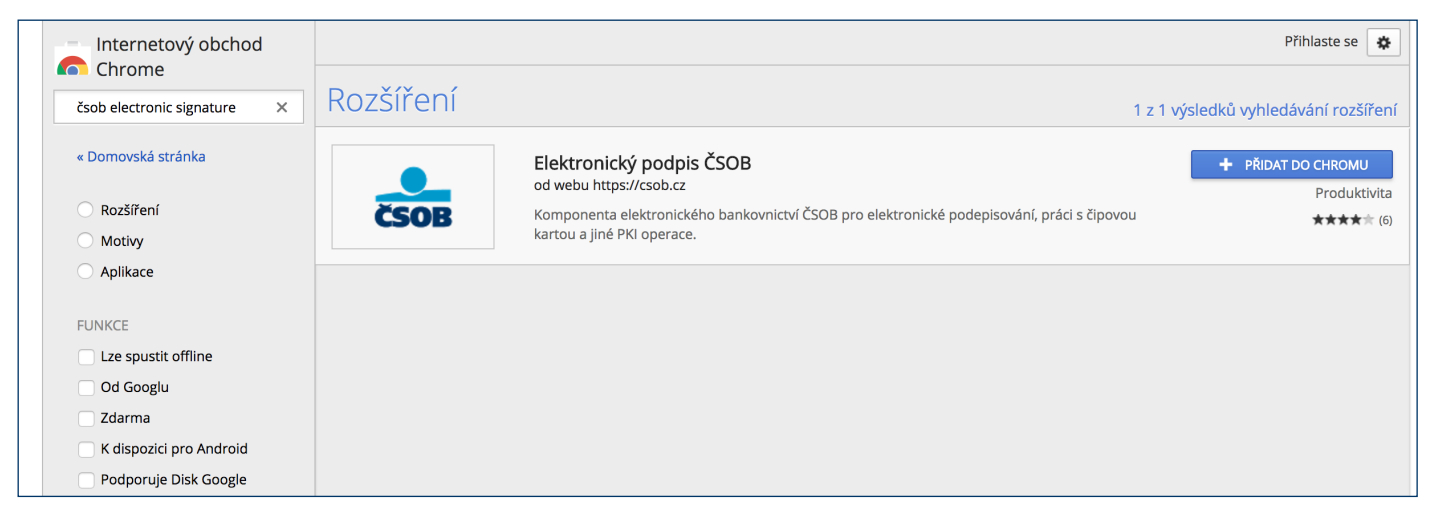

Přidejte doplněk do prohlížeče.

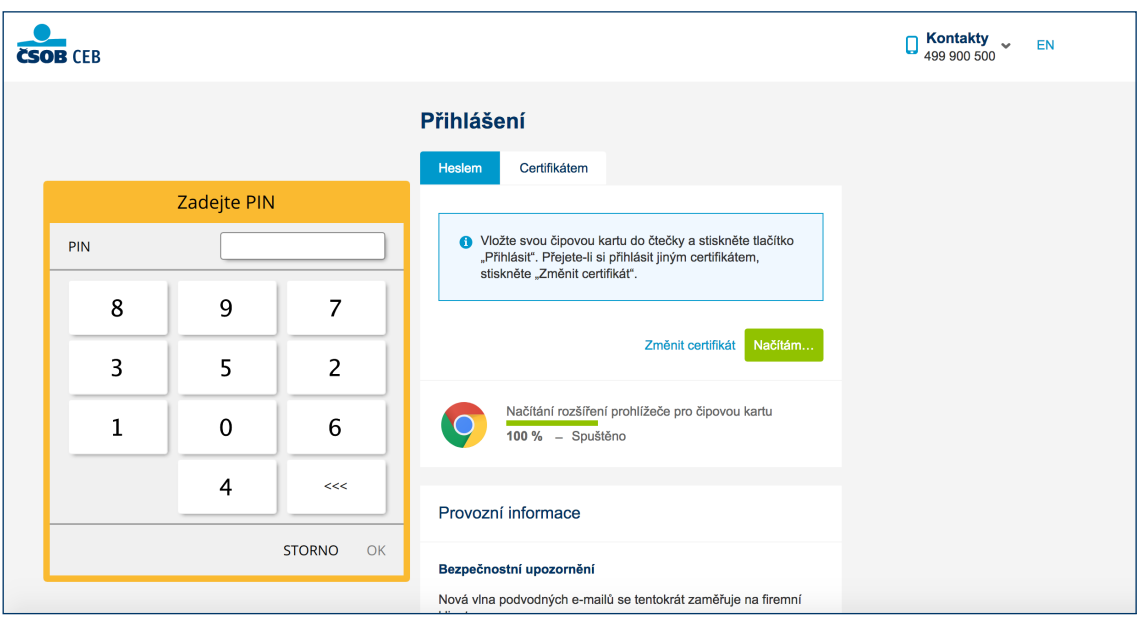

#### Zvolte *Přihlásit se certifikátem*.

Podle typu vaší čtečky zobrazí aplikace dialog s výzvou k zadání PIN čipové karty:

- na klávesnici PIN-pad čtečky,
- na virtuální klávesnici zobrazené na monitoru vašeho počítače (zadáte myší).

Následně budete přihlášeni do služby internetového bankovnictví ČSOB CEB.

## <span id="page-5-0"></span>**3.2 Opera**

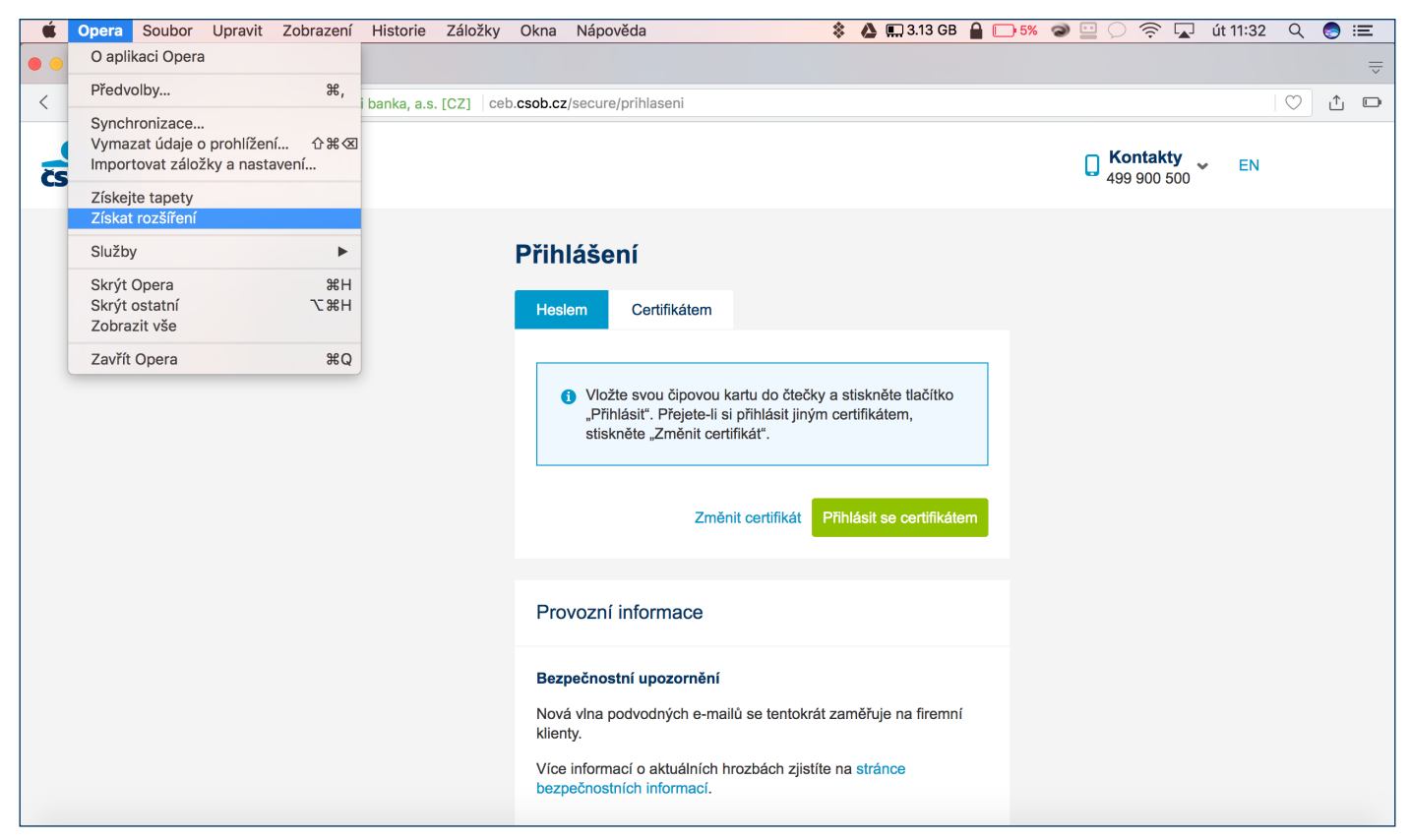

#### Přejděte do správy *Rozšíření*.

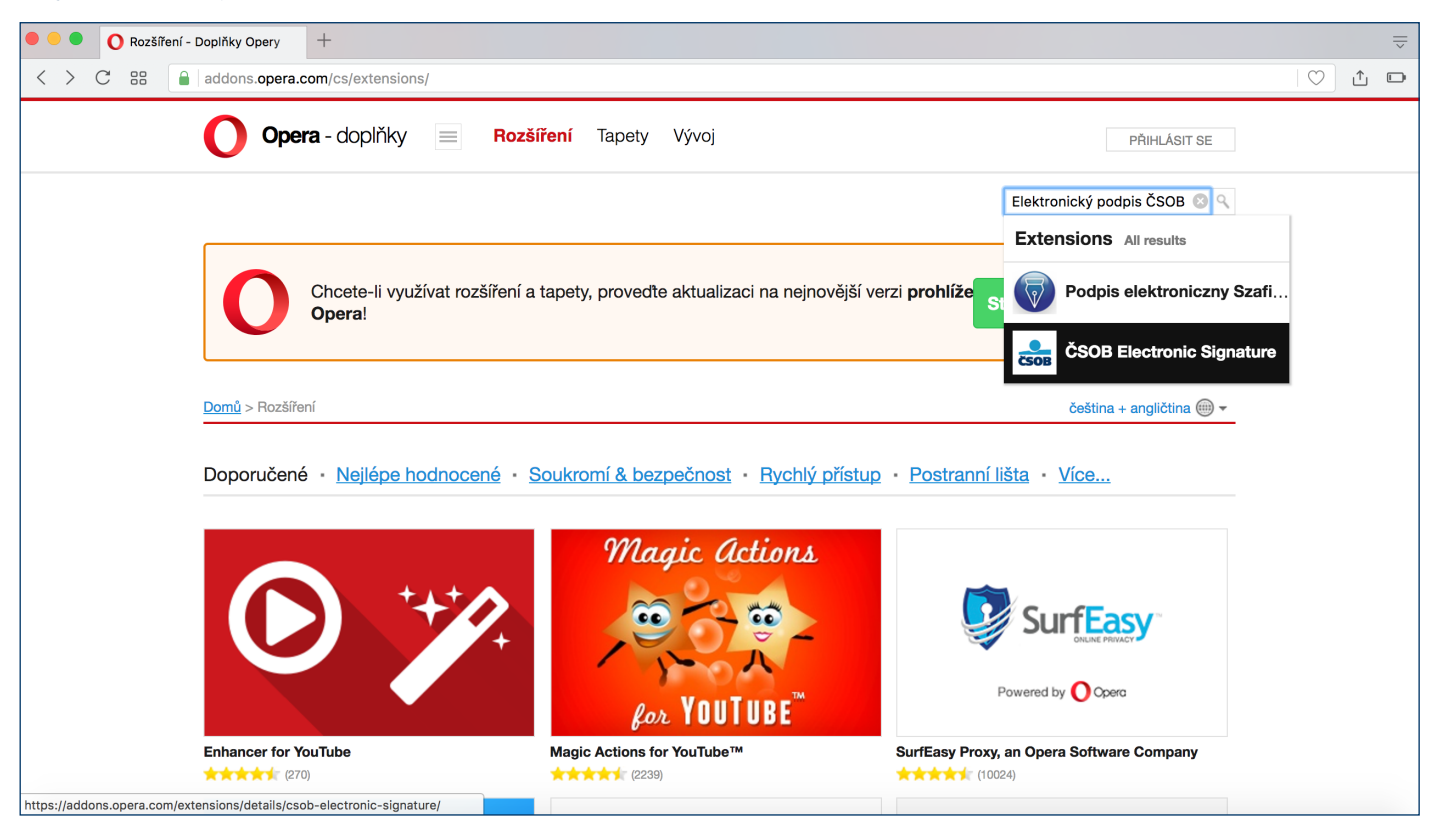

Vyhledejte doplněk *Elektronický podpis ČSOB*.

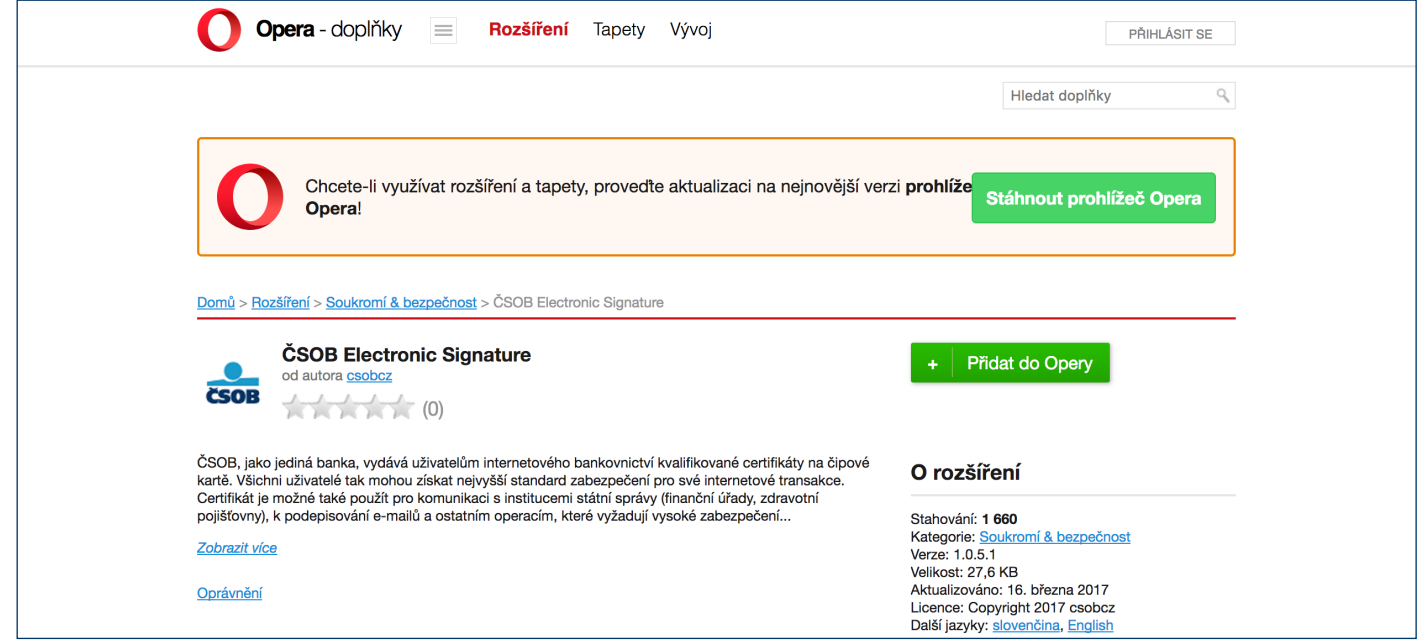

#### Přidejte doplněk do prohlížeče.

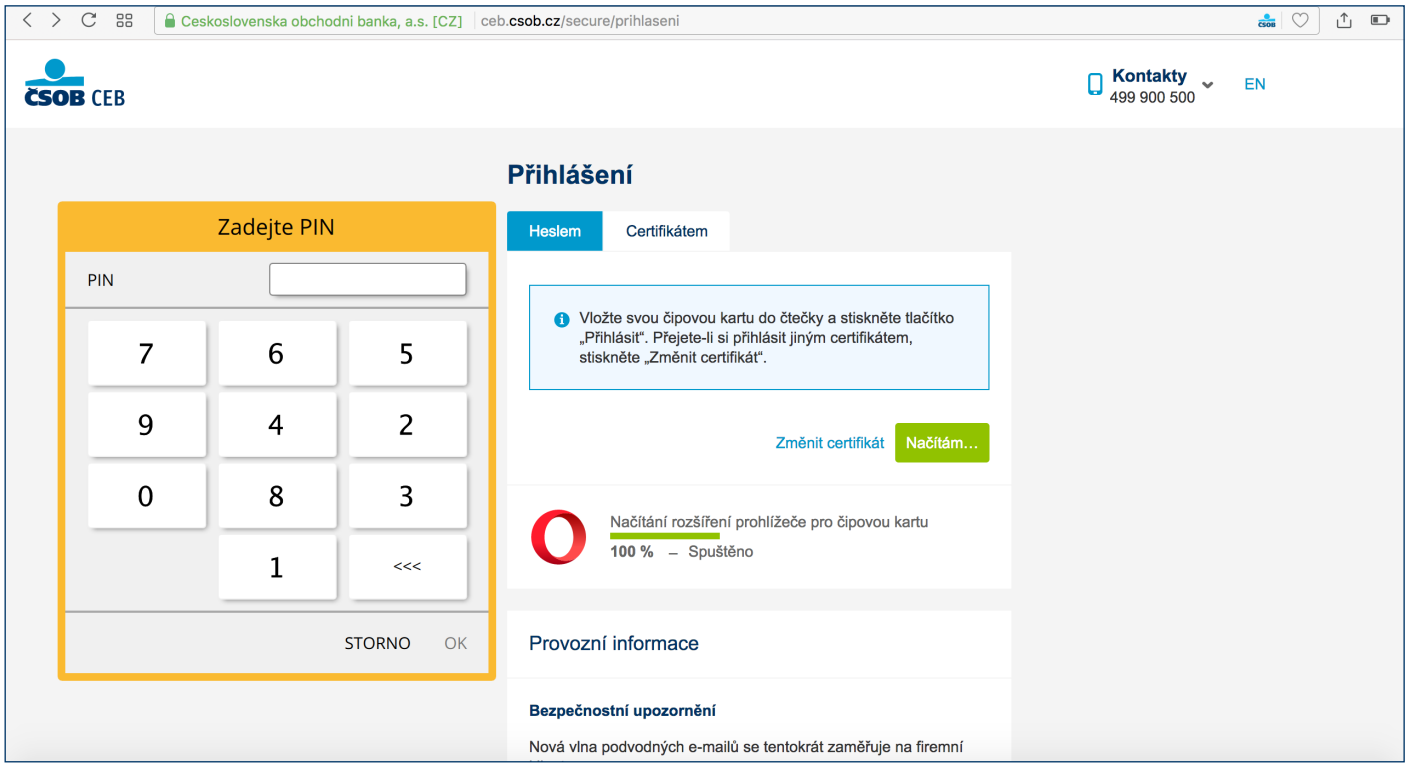

#### Zvolte *Přihlásit se certifikátem*.

Podle typu vaší čtečky zobrazí aplikace dialog s výzvou k zadání PIN čipové karty:

- na klávesnici PIN-pad čtečky,
- na virtuální klávesnici zobrazené na monitoru vašeho počítače (zadáte myší).

Následně budete přihlášeni do služby internetového bankovnictví ČSOB CEB.

## <span id="page-7-0"></span>**3.3 Firefox**

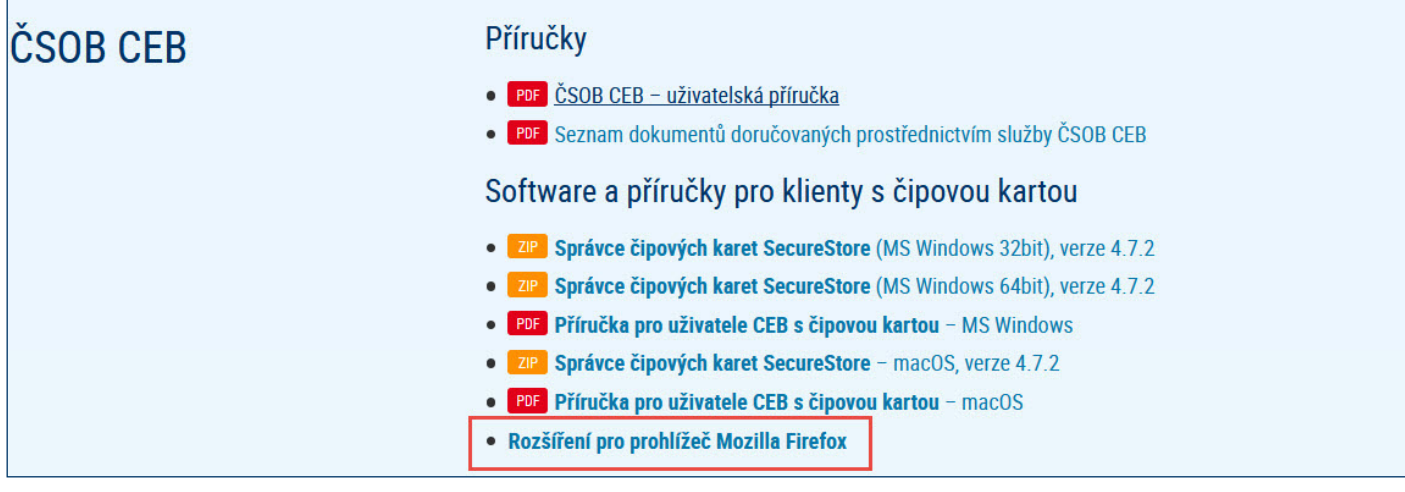

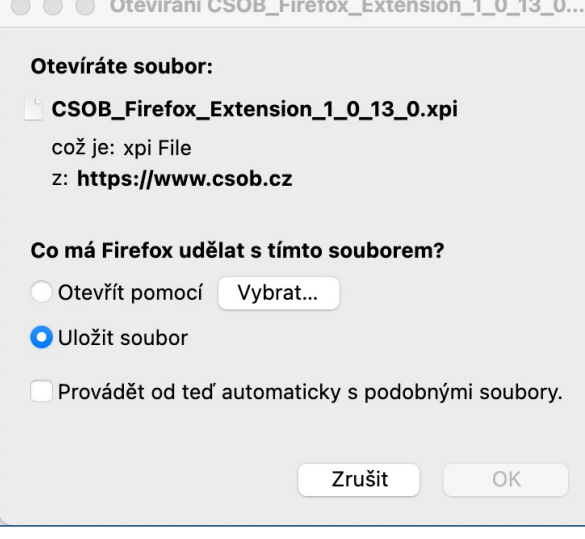

Z webu www.csob.cz/software si stáhněte a uložte do počítače soubor *Rozšíření pro prohlížeč Mozilla Firefox*.

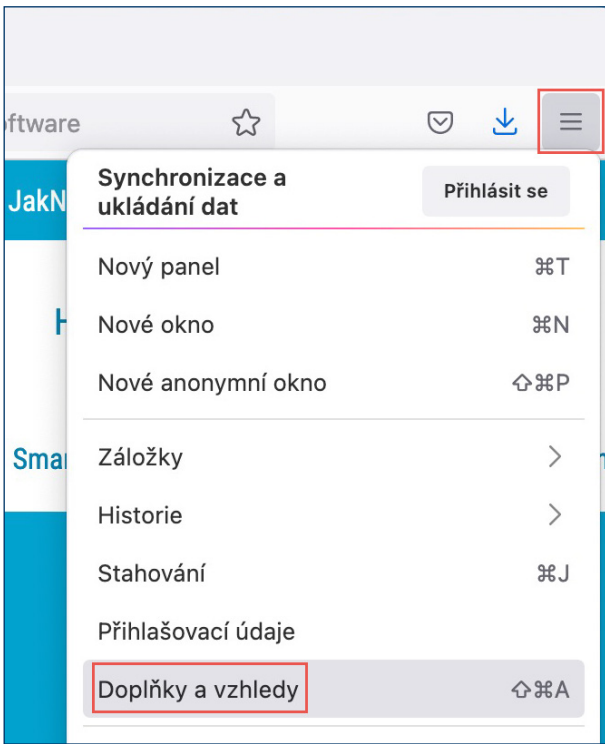

Po stažení přejděte do Menu prohlížeče a zvolte možnost *Doplňky a vzhledy*.

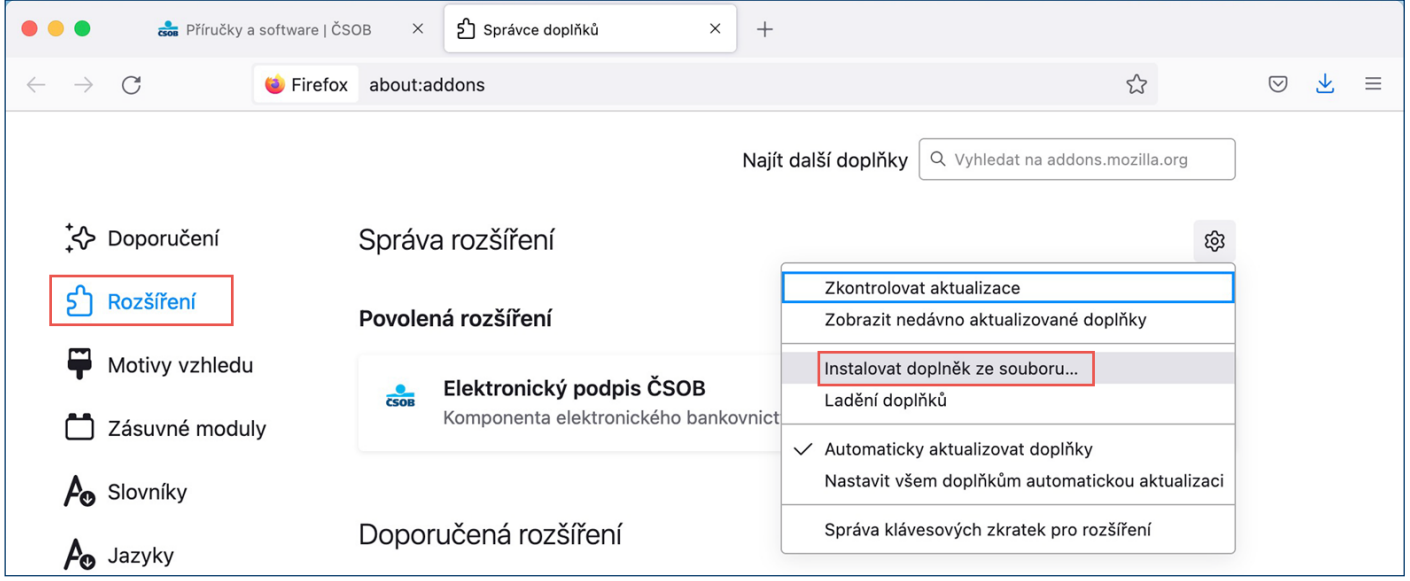

V levé části obrazovky klikněte na možnost "Rozšíření". V horní části okna následně otevřete nabídku Nástroje, zvolte "Instalovat doplněk ze souboru" a vyhledejte soubor, který jste si v předchozím kroku ukládali do počítače.

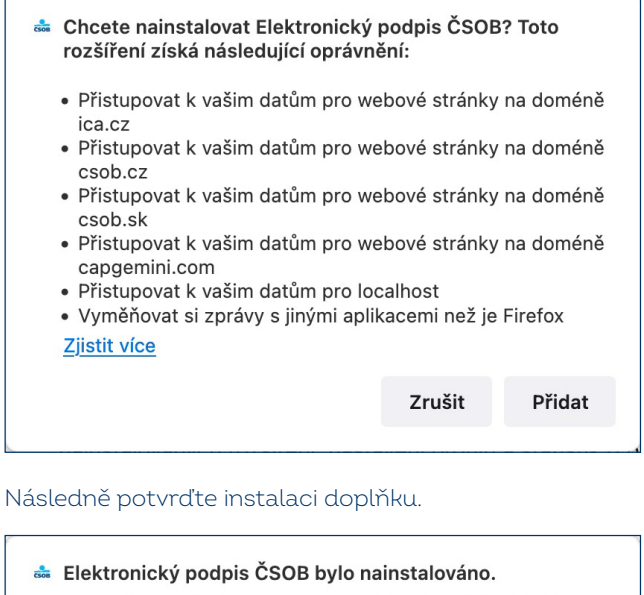

Spravujte své doplňky a vzhledy z hlavní nabídky aplikace. Povolit toto rozšíření v anonymních oknech OK

Nyní je doplněk připraven k použití. Můžete se přihlásit do služeb elektronického bankovnictví ČSOB čipovou kartou.

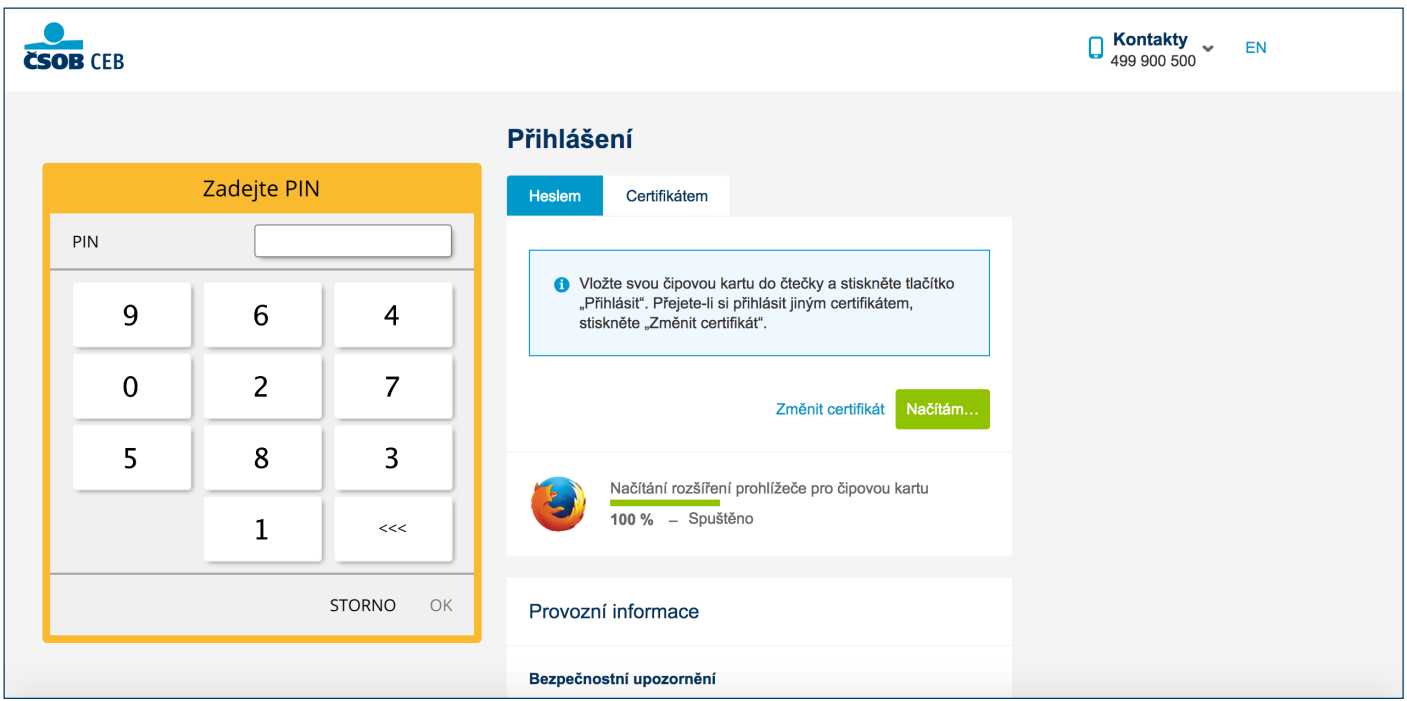

#### Zvolte *Přihlásit se certifikátem*.

Podle typu vaší čtečky zobrazí aplikace dialog s výzvou k zadání PIN čipové karty:

- na klávesnici PIN-pad čtečky,
- na virtuální klávesnici zobrazené na monitoru vašeho počítače (zadáte myší).

Následně budete přihlášeni do služby internetového bankovnictví ČSOB CEB.

# <span id="page-9-0"></span>**4 OBNOVA CERTIFIKÁTU FORMOU VYDÁNÍ NÁSLEDNÉHO CERTIFIKÁTU**

Vydání následného certifikátu pro přihlášení a autorizaci transakcí ve službách ČSOB internetového bankovnictví proveďte přes webové rozhraní. Žádosti vyřizuje společnost I.CA v pracovní dny mezi 8. a 18. hodinou. Žádost zadaná mimo toto rozmezí je vyřízena nejbližší pracovní den. Vydání následného certifikátu) trvá 20–30 minut.

#### **Upozornění:**

- Požádat o vydání následného certifikátu lze pouze v době platnosti původního.
- Vyprší-li jeho platnost nebo pokud nastala změna v některém z vašich identifikačních údajů (jméno, adresa bydliště, e-mailová adresa), musíte požádat o vydání nového certifikátu na Registračním místě ČSOB.

#### <span id="page-9-1"></span>**4.1 SW požadavky**

PC, ve kterém proces žádosti o vydání následného certifikátu provádíte, musí splňovat [SW požadavky,](https://www.csob.cz/portal/podnikatele-firmy-a-instituce/produkty/internetove-a-mobilni-bankovnictvi/csob-ceb#doplnujici-informace|upny_2) které jsou uvedené na [www.csob.cz/ceb.](https://www.csob.cz/ceb)

V prohlížeči ponechte zapnutou podporu skriptování JavaScriptu a souborů Cookies.

#### <span id="page-9-2"></span>**4.2 Proces žádosti o vydání následného certifikátu**

Žádost o vydání následného certifikátu je rozdělena do několika kroků:

- 1. Upozornění na vypršení platnosti certifikátu.
- 2. Zahájení obnovy v ČSOB CEB.
- 3. Kontrola údajů z certifikátu.
- 4. Generování žádosti o obnovu.
- 5. Podepsání a odeslání žádosti o vydání následného certifikátu.
- 6. Potvrzení přijetí žádosti vzdálenou stranou.
- 7. Automatická instalace následného certifikátu.

### <span id="page-10-0"></span>**4.3 Upozornění na vypršení platnosti certifikátu**

21 dní před expirací certifikátu budete upozorněni na blížící se vypršení platnosti certifikátu. Upozornění se zobrazí při přihlášení čipovou kartou do služby.

Při platnosti certifikátu menší než 7 dní se můžete pouze přihlásit. Autorizovat platební operace můžete až po odeslání žádosti o vydání následného certifikátu.

## <span id="page-10-1"></span>**4.4 Zahájení vydání následného certifikátu v ČSOB internetovém bankovnictví**

Obnovu certifikátu můžete zahájit dvěma možnými způsoby.

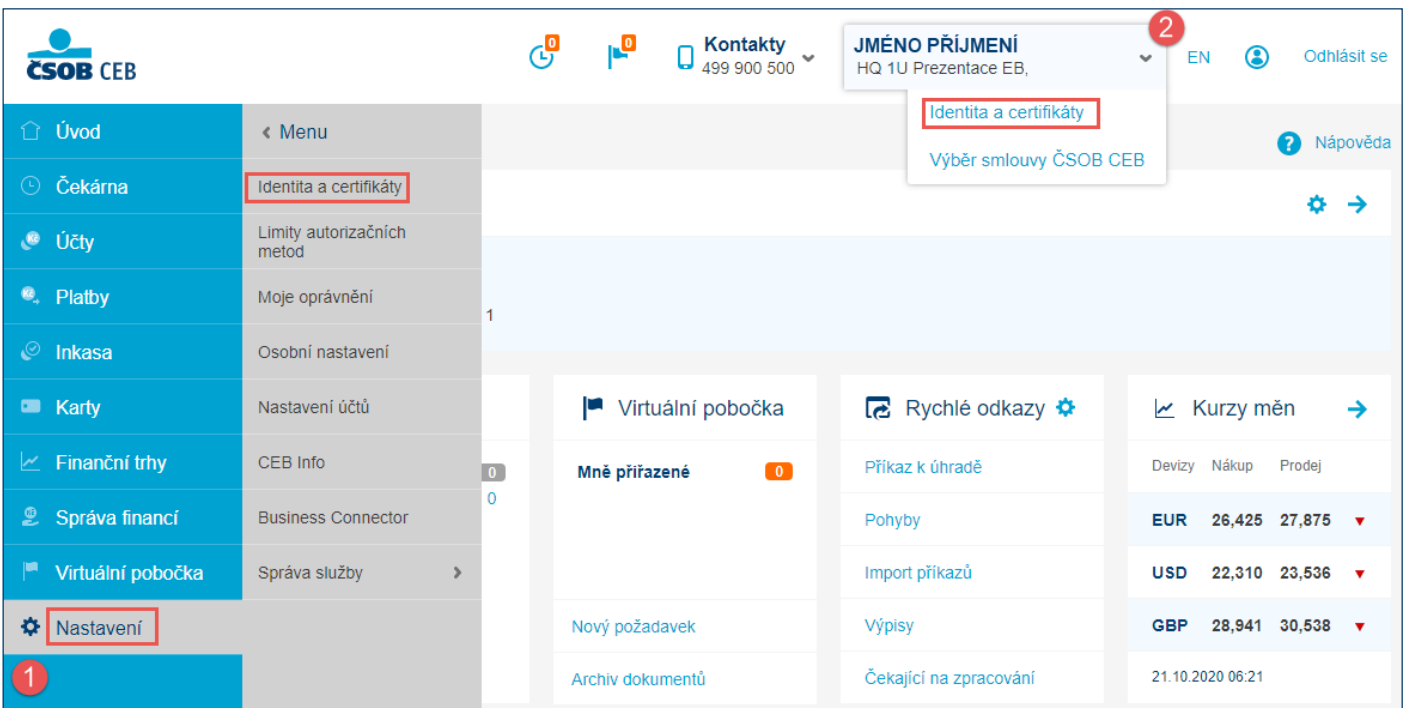

1. V liště vlevo zvolte možnost *Nastavení* a následně *Identita a certifikáty*.

2. Klikněte na šipku dolů u svého jména a klikněte na možnost *Identita a certifikáty*.

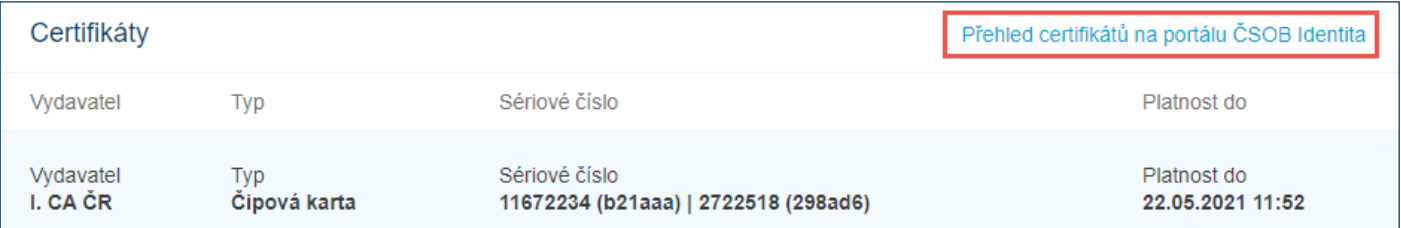

Klikněte na *Přehled certifikátů na portálu ČSOB Identita*.

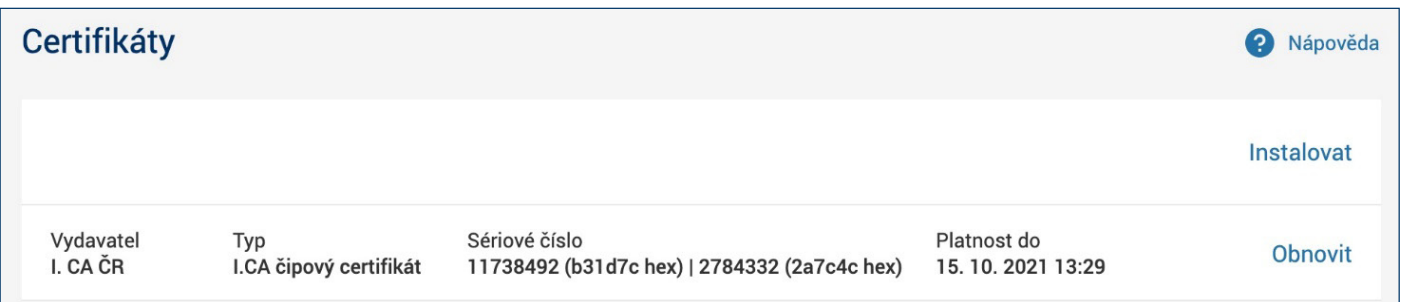

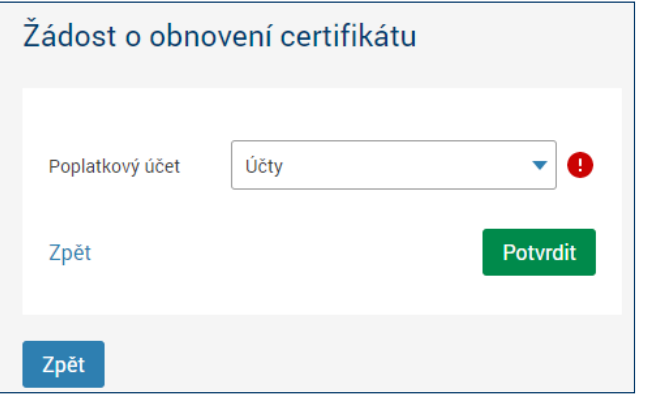

V sekci *Certifikáty* klikněte na *Obnovit* napravo od certifikátů, u kterých chcete obnovu provádět a vyberte poplatkový účet. Následně budete přesměrováni na stránku Vydání následného certifikátu společnosti I.CA.

## <span id="page-11-0"></span>**4.5 Kontrola údajů z certifikátu**

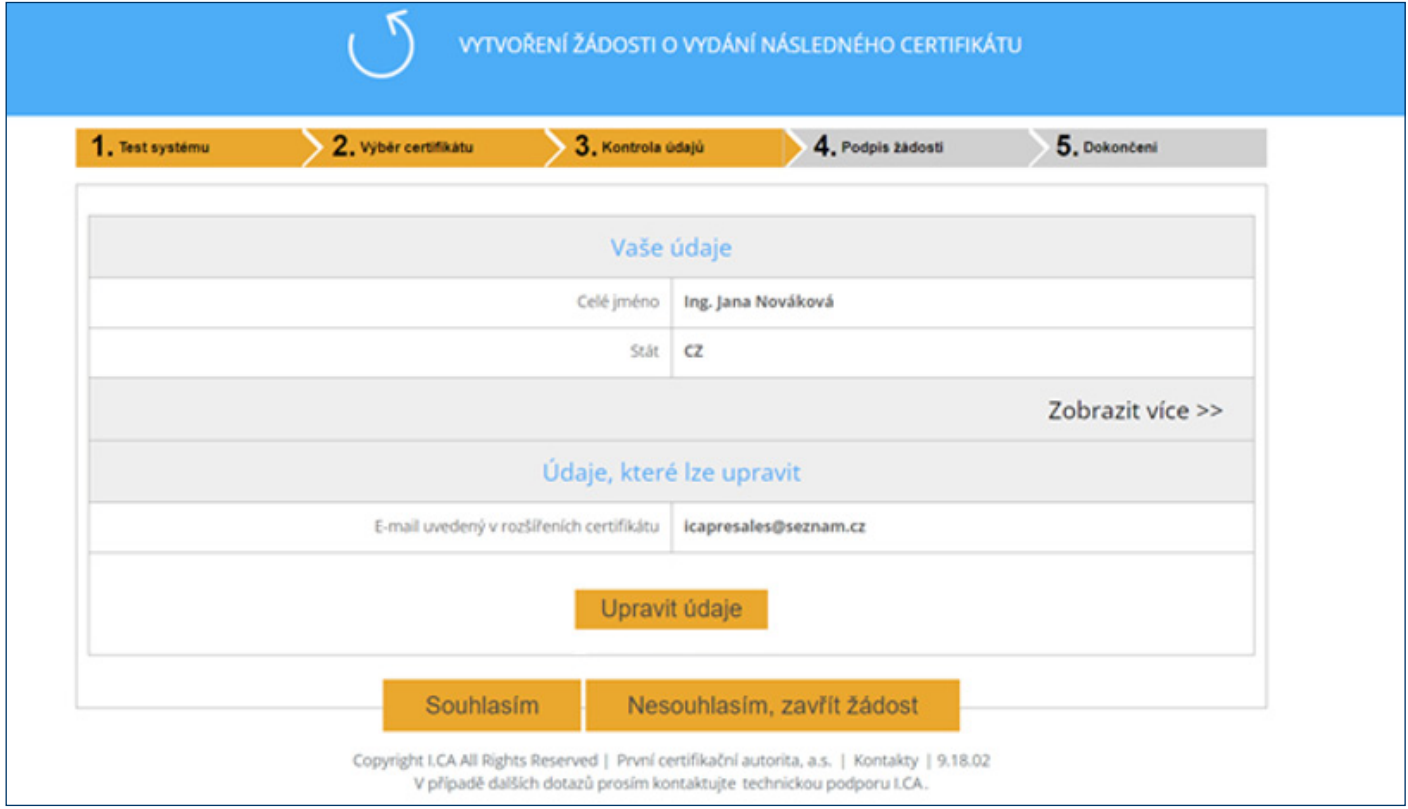

Zkontrolujte položky certifikátu a zahajte generování žádosti o vydání následného certifikátu tlačítkem *Souhlasím*. Položky nelze měnit. Je-li některý z údajů neaktuální, ukončete žádost o vydání následného certifikátu a navštivte nejbližší pobočku ČSOB, kde požádejte o vydání nového certifikátu.

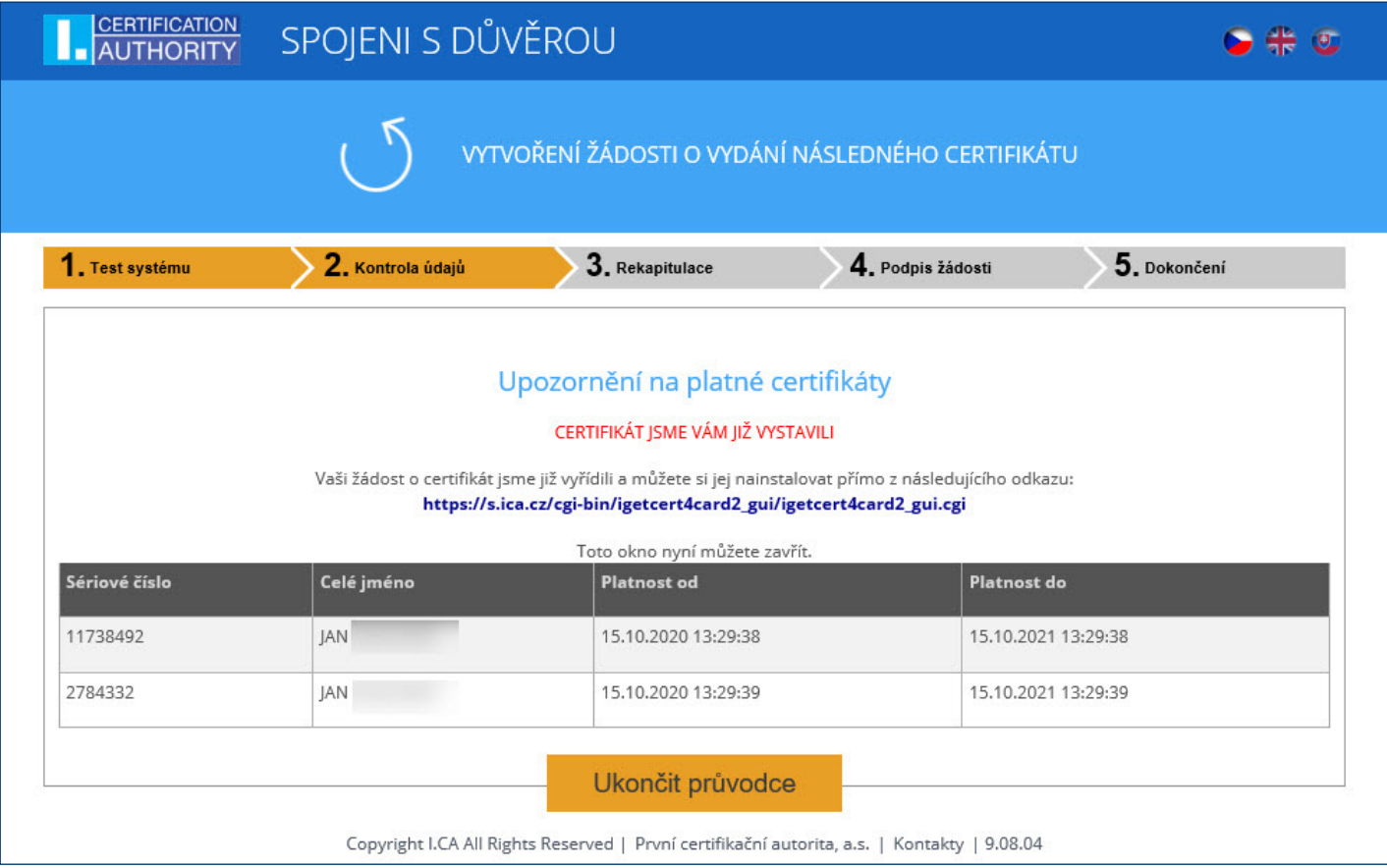

**Upozornění:** Pokud jste již o vydání následného certifikátu požádali, jste při dalším pokusu na toto upozorněni. Nepokračujte v obnově a ověřte si stav certifikátů na čipové kartě načtením jejího obsahu v aplikaci SecureStore. Odesláním další žádosti by došlo k vícenásobné obnově certifikátu s naúčtováním příslušných poplatků..

## <span id="page-12-0"></span>**4.6 Generování žádosti o vydání následného certifikátu**

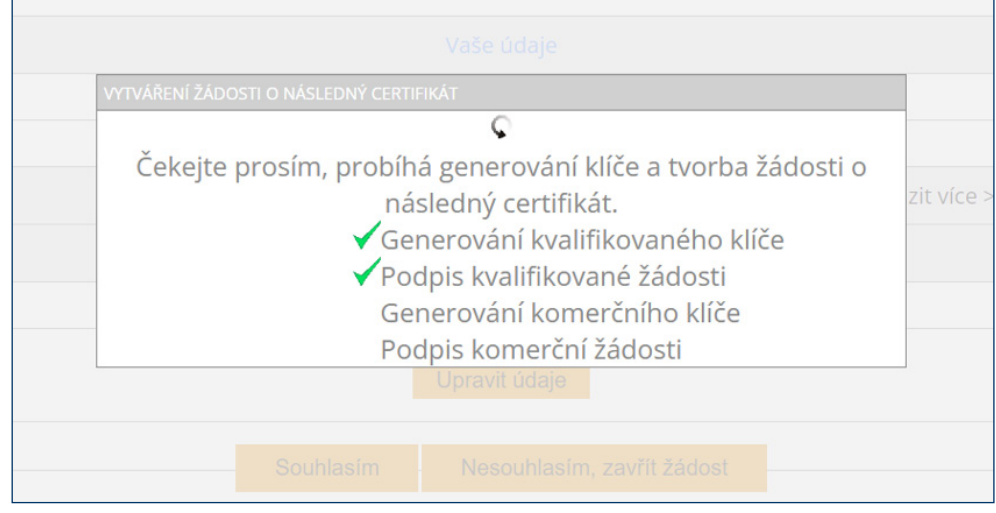

Generování žádosti o následný certifikát trvá v řádu desítek vteřin, následně jste vyzváni k zadání *PIN*.

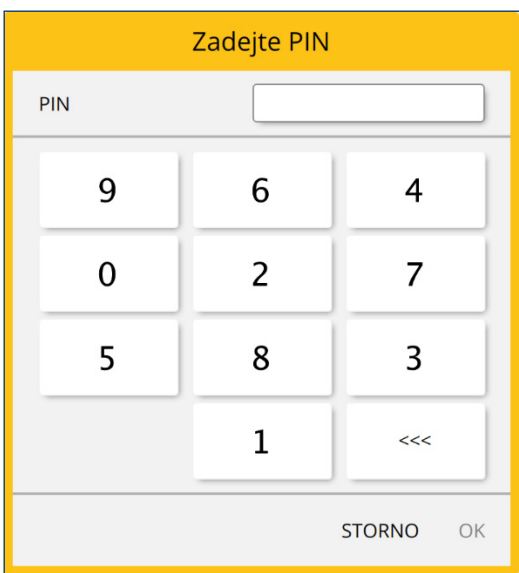

Zadejte PIN k čipové kartě.

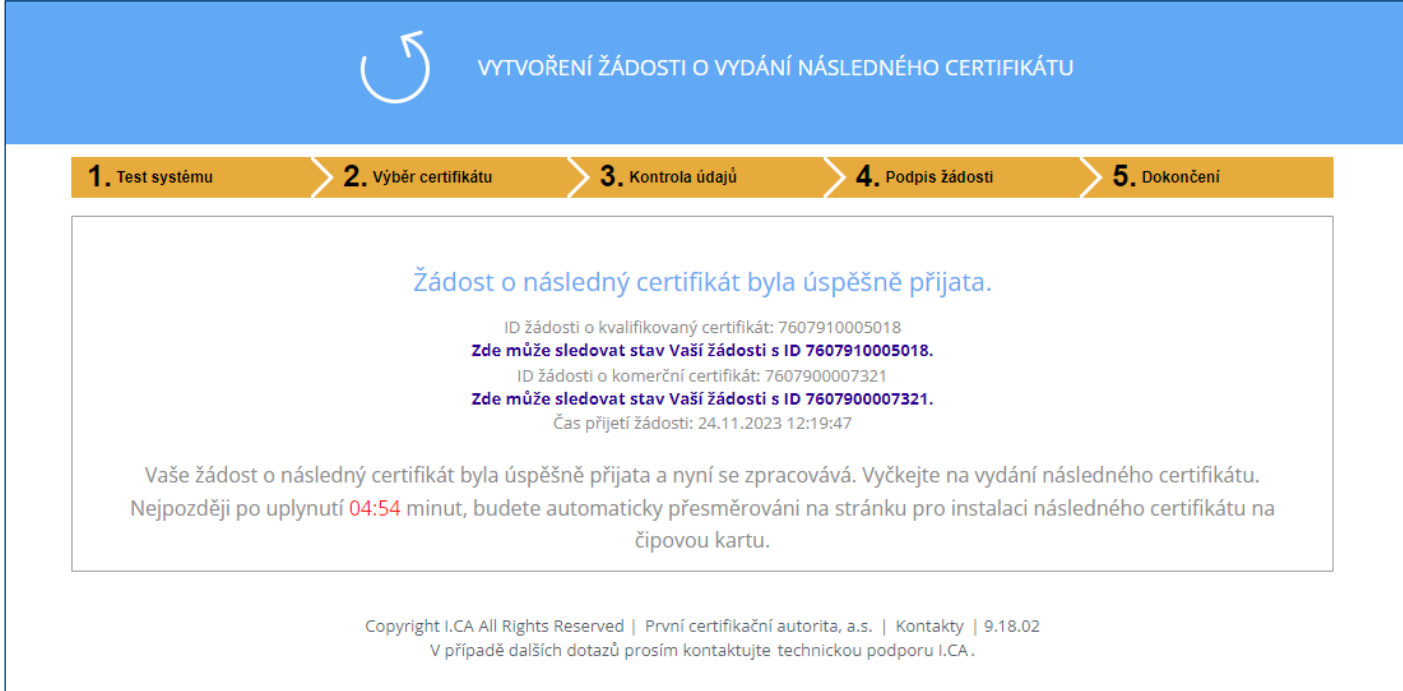

O úspěšném odeslání žádosti vás informuje toto sdělení. Instalace certifikátu na čipovou kartu probíhá na další stránce po uplynutí odpočtu nebo na přihlašovacích stránkách ČSOB ELB po stisknutí tlačítka *Přihlásit*.

## <span id="page-13-0"></span>**5 PODPORA**

V případě problémů kontaktujte pracovníky helpdesku prostřednictvím e-mailu na adrese [helpdeskeb@csob.cz](mailto:helpdeskeb%40csob.cz?subject=) nebo telefonicky na čísle **495 800 111**. (ze zahraničí +420 495 800 166).

Další informace o službách ČSOB Elektronického bankovnictví naleznete na [www.csob.cz](http://www.csob.cz).